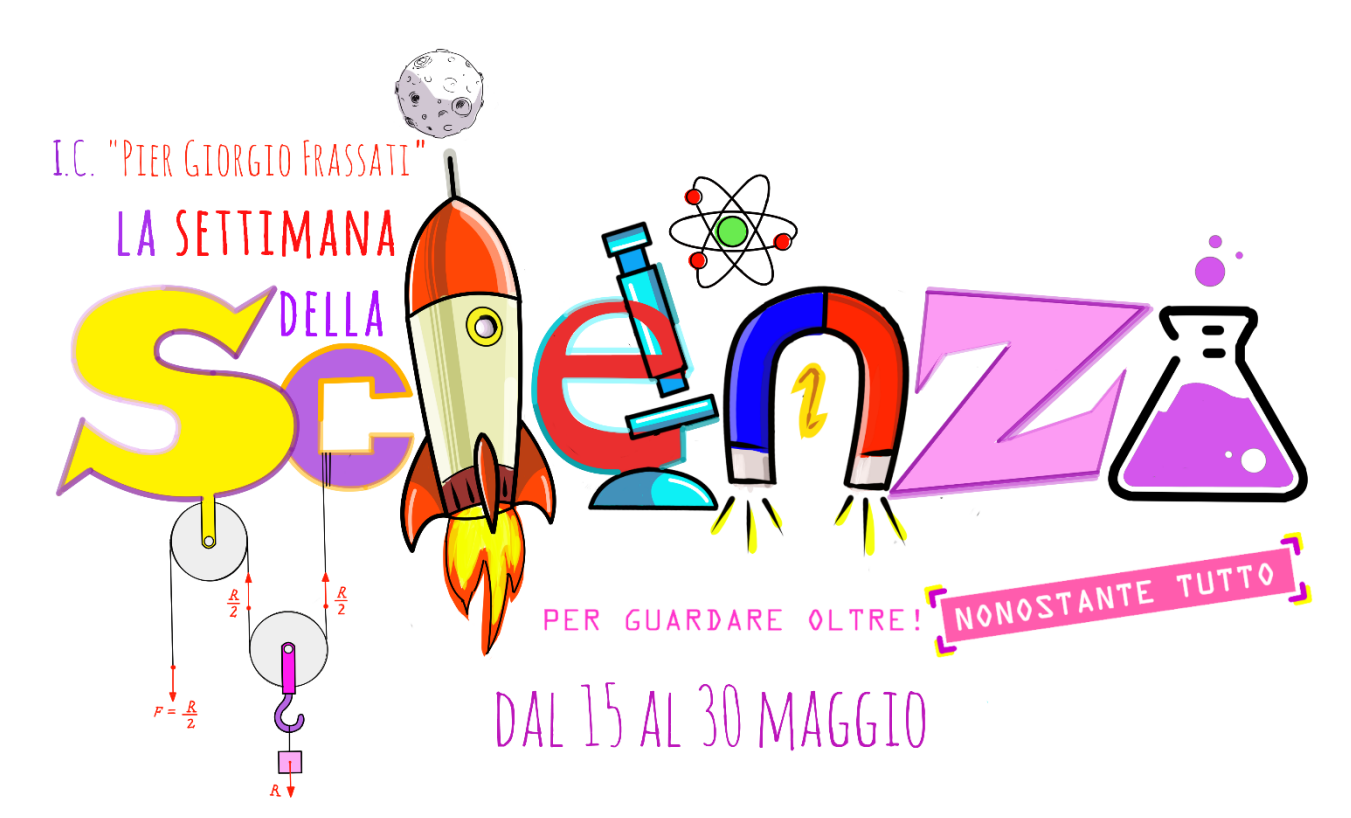

# **GENTILI VOTANTI!**

Vi propongo questo breve tutorial per effettuare correttamente la votazione dei gruppi che hanno partecipato al *Contest* **"LA SETTIMANA DELLA SCIENZA".**

# **SE FAI PARTE DELLA GIURIA POPOLARE:**

Vai sul sito dell'Istituto Comprensivo **I.C. "P.G. Frassati"**

#### <https://icfrassati.edu.it/>

**1)** Se voti dal tuo personal computer ti comparirà questa immagine tra quelle che scorrono nel *banner* (attendi):

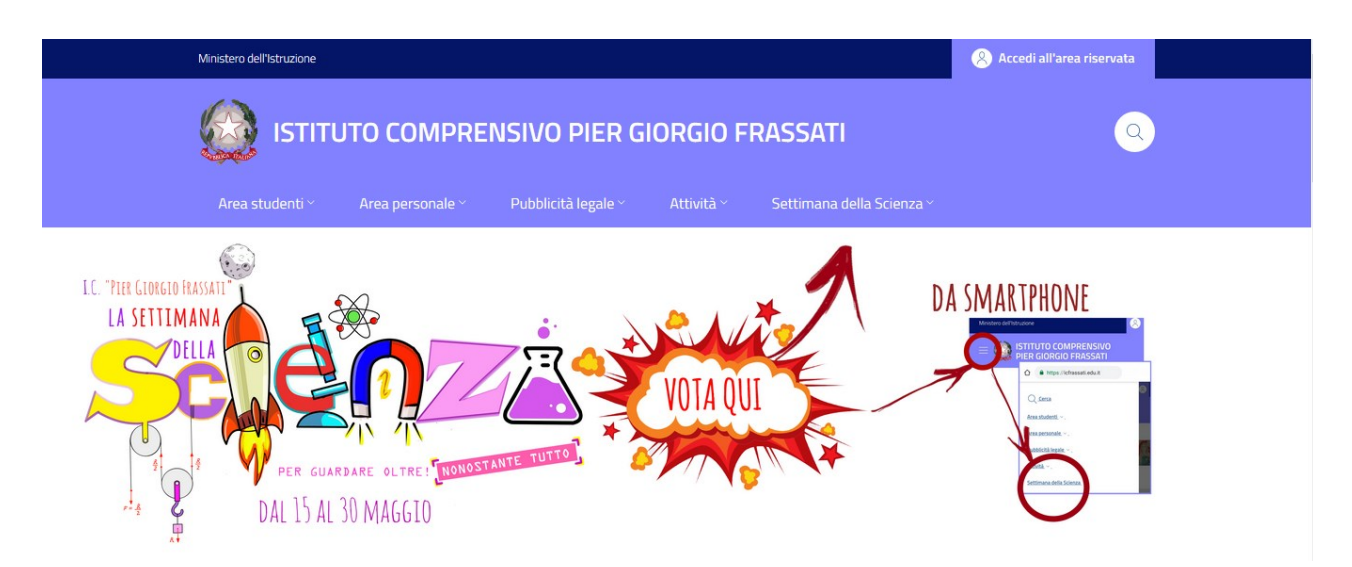

Come potete vedere dalle immagini che compaiono vi viene data la precisa indicazione della sezione del menù su cui dovete cliccare: **Settimana della Scienza**

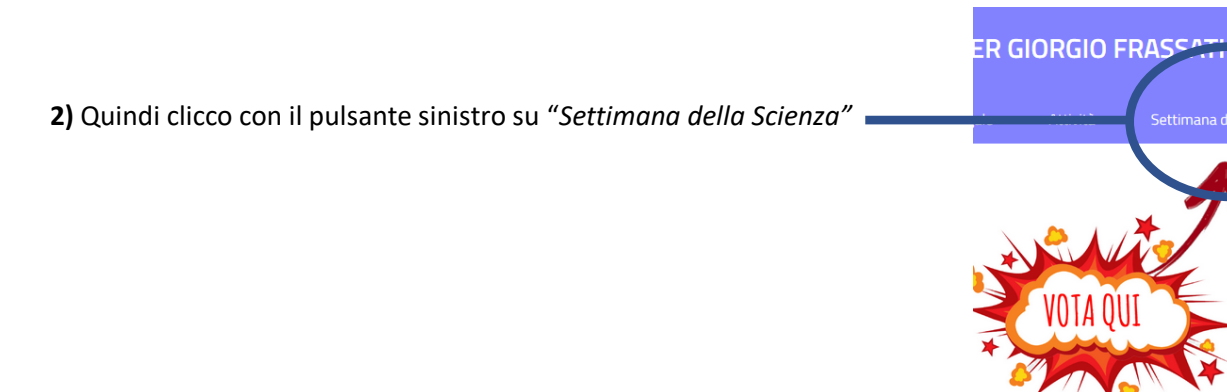

**3)** Dopo aver fatto questo passaggio compariranno tre icone.

### **SE CLICCATE SULLA PRIMA ICONA POTETE VISUALIZZARE GLI ESPERIMENTI**

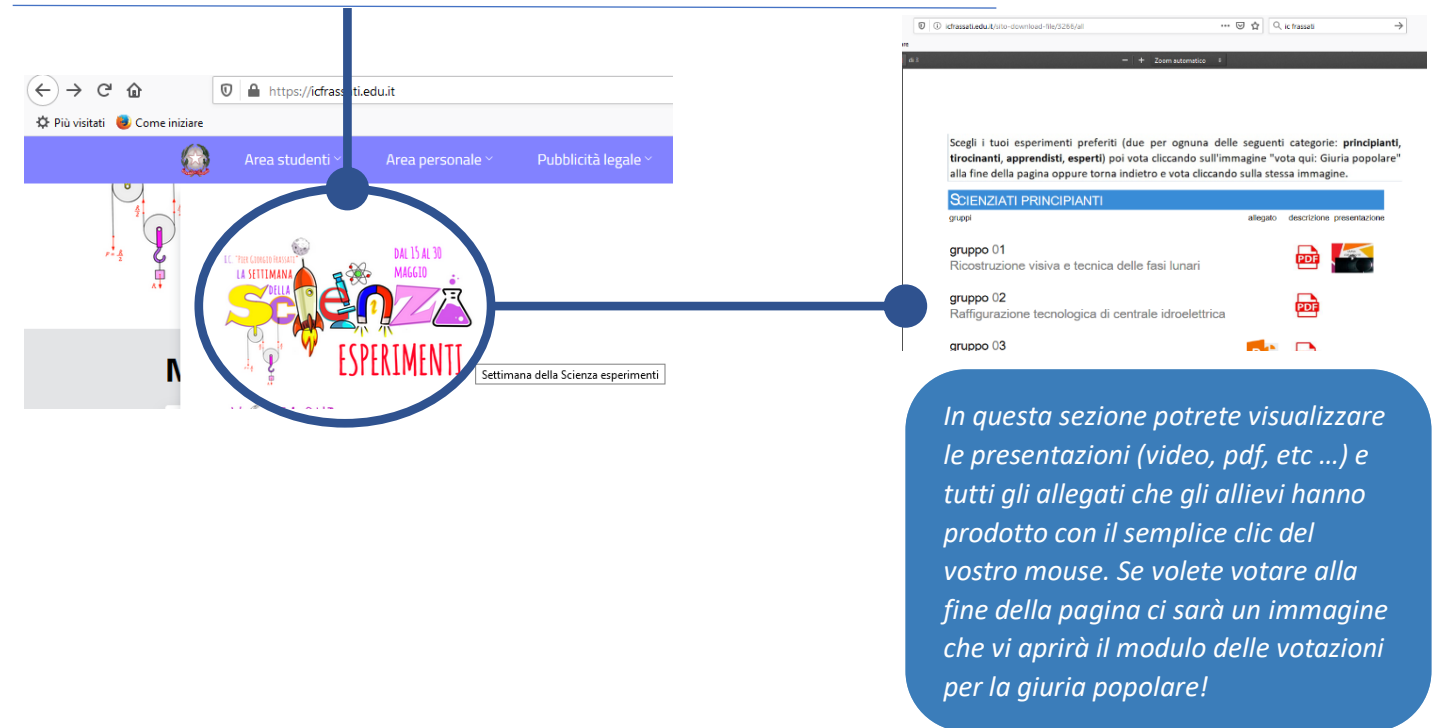

DA

**4)** Selezionate accuratamente **due** esperimenti per ogni categoria (principianti, tirocinanti, apprendisti ed esperti) e dopo averlo fatto cliccate su quest'altra icona (oppure la stessa immagine che trovate in fondo alla pagina degli "*esperimenti*"):

### **VOTA QUI "GIURIA POPOLARE"** *Comparirà questo modulo che potrete*

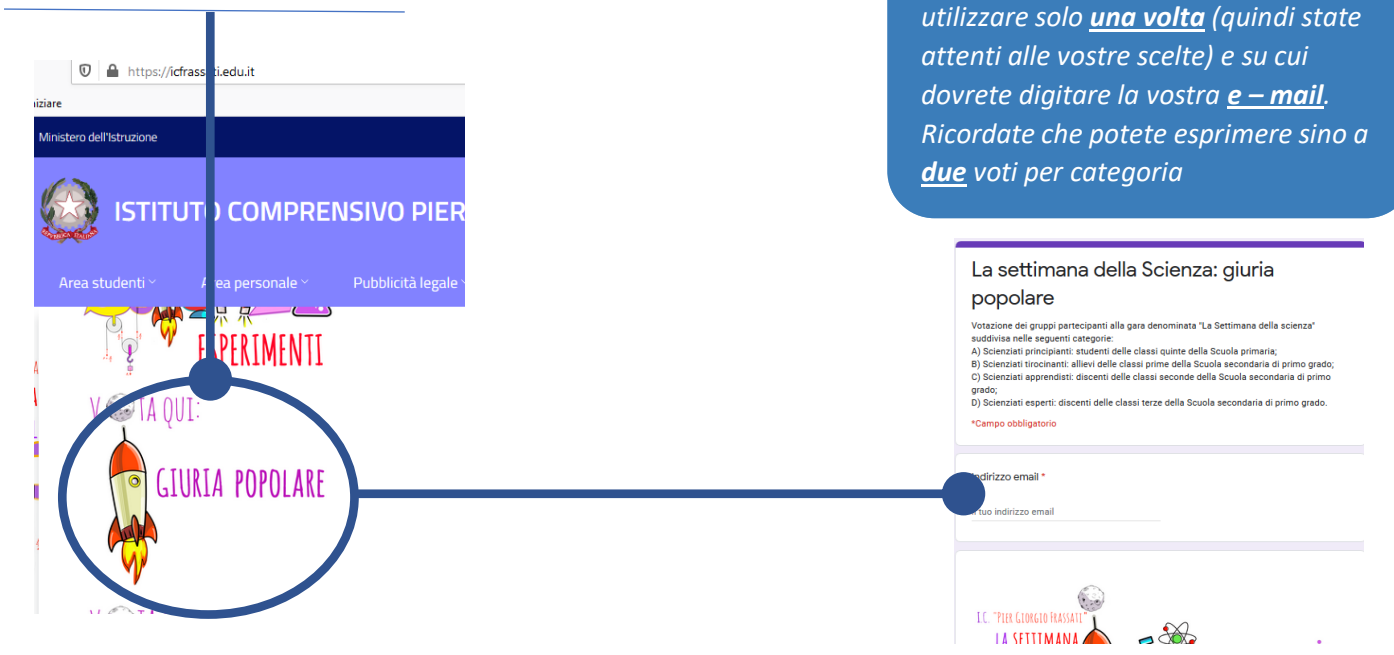

**5)** Se voti dal tuo smartphone vai sul sito dell'Istituto Comprensivo **I.C. "P.G. Frassati"**

<https://icfrassati.edu.it/>

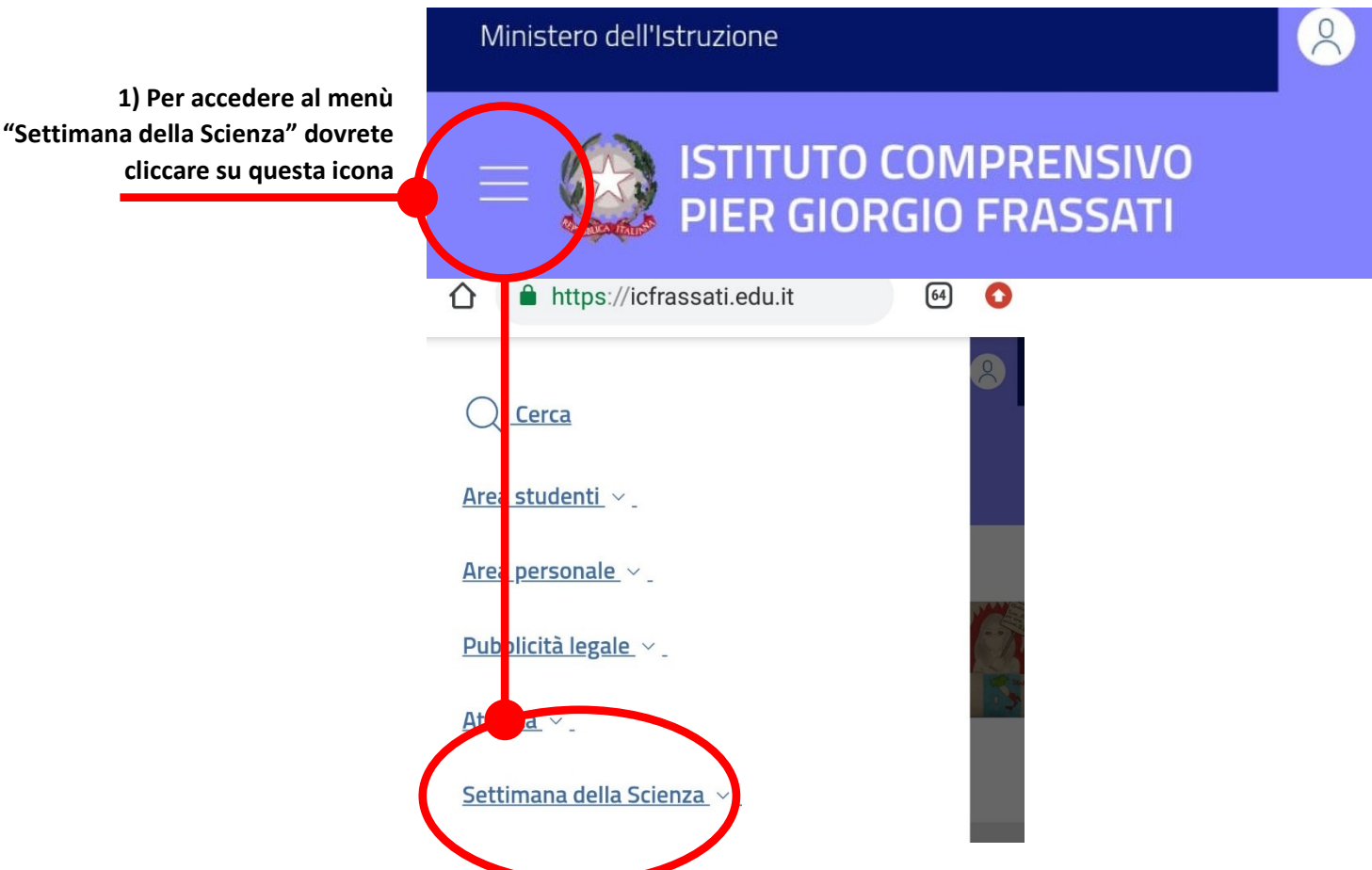

Da questo punto in poi i passaggi sono identici alla votazione dal PC

Se vi fossero delle difficoltà nella compilazione del modulo inviate le vostre preferenze tramite e – mail al seguente indirizzo di posta elettronica: [cesareaugusto.cherchi@icfrassati.edu.it](mailto:cesareaugusto.cherchi@icfrassati.edu.it)

### **Buona scelta!**

### **SE FAI PARTE DELLA GIURIA DEGLI ESPERTI:**

Vai sul sito dell'Istituto Comprensivo **I.C. "P.G. Frassati"**

#### <https://icfrassati.edu.it/>

**1)** Se voti dal tuo personal computer ti comparirà questa immagine:

Come potete vedere dalle immagini che scorrono nel *banner* vi viene data una precisa indicazione della sezione del menù su cui dovete cliccare: **Settimana della Scienza**

**2)** Quindi clicco con il pulsante sinistro su "*Settimana della Scienza*"

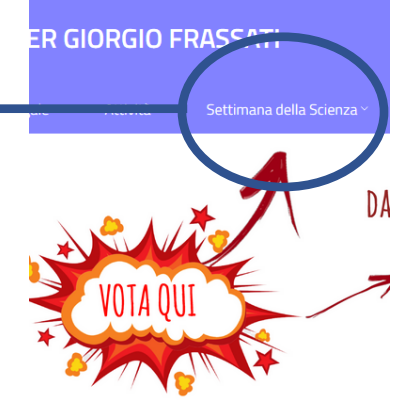

**3)** Dopo aver fatto questo passaggio compariranno **tre** icone.

### **SE CLICCATE SULLA PRIMA ICONA POTETE VISUALIZZARE GLI ESPERIMENTI**

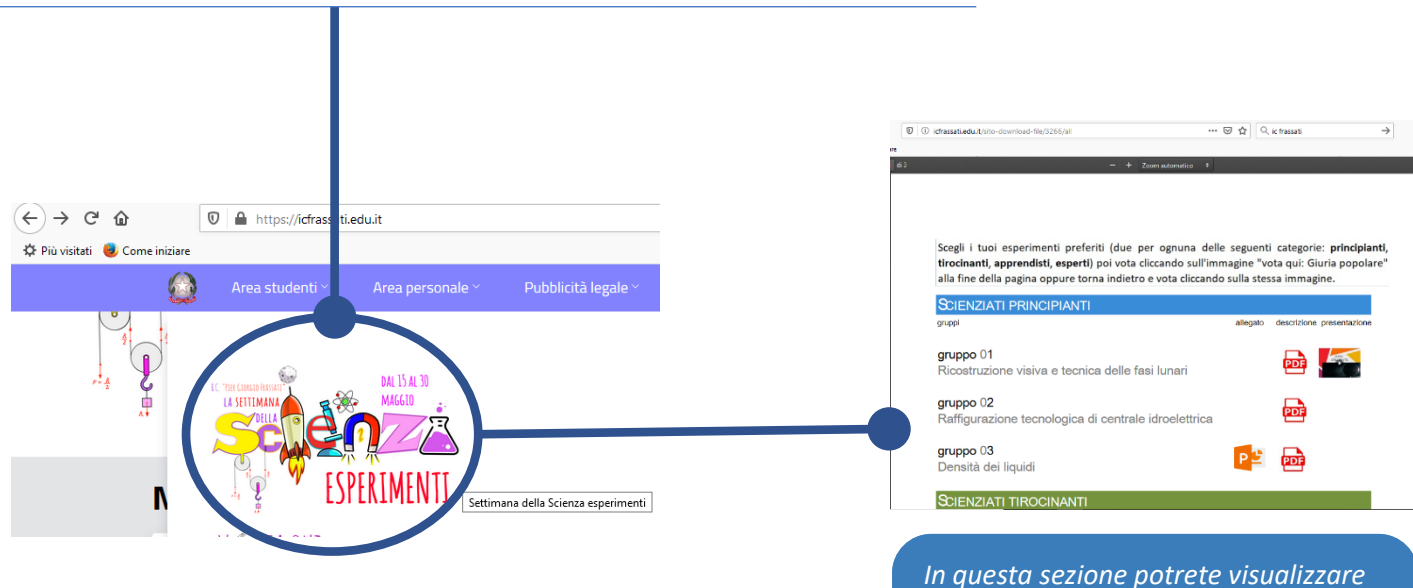

*le presentazioni (video, pdf, etc …) e tutti gli allegati che gli allievi hanno prodotto con il semplice clic del vostro mouse.* 

**4)** Selezionate accuratamente **due** esperimenti per ogni categoria (principianti, tirocinanti, apprendisti ed esperti) e dopo averlo fatto cliccate su quest'altra icona:

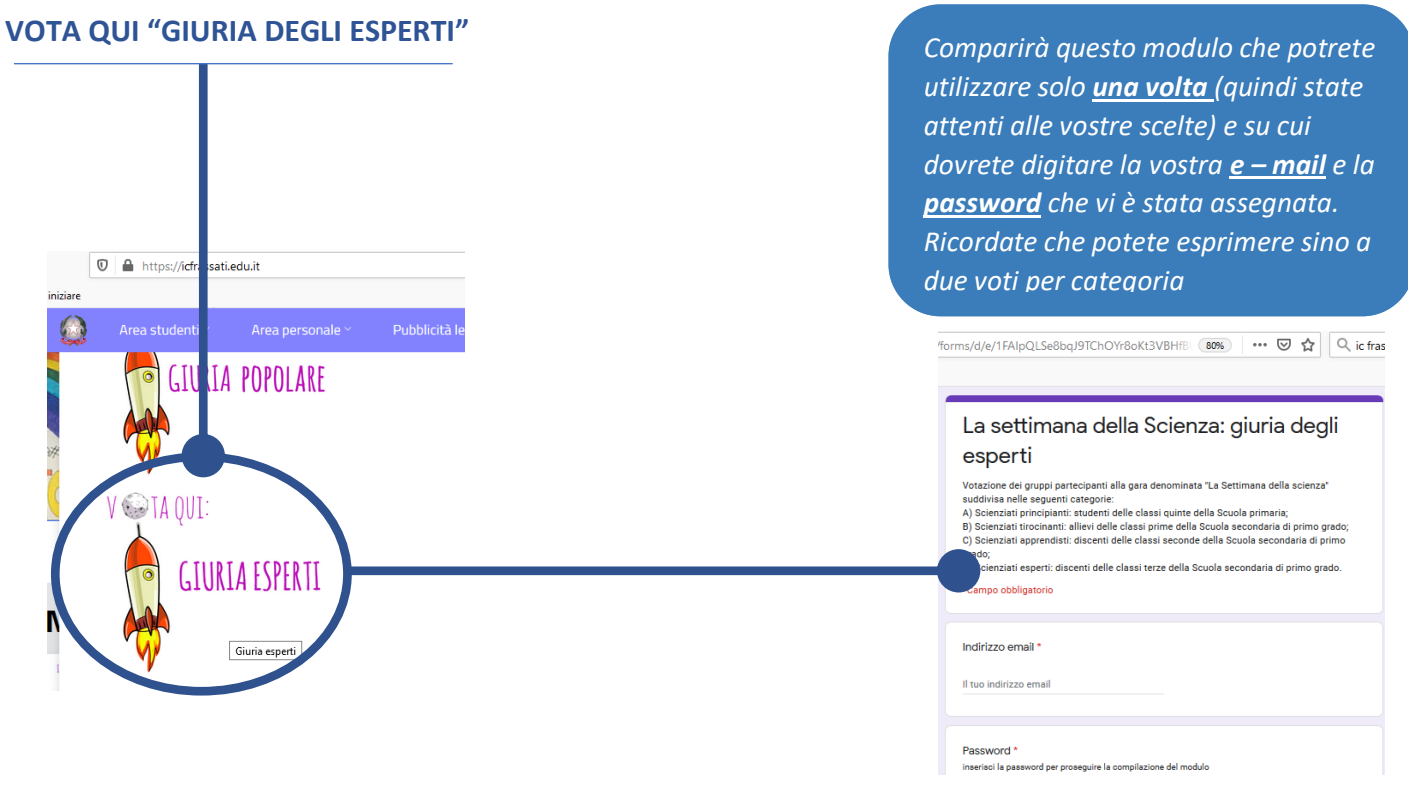

**5)** Se voti dal tuo smartphone vai sul sito dell'Istituto Comprensivo **I.C. "P.G. Frassati"**

#### <https://icfrassati.edu.it/>

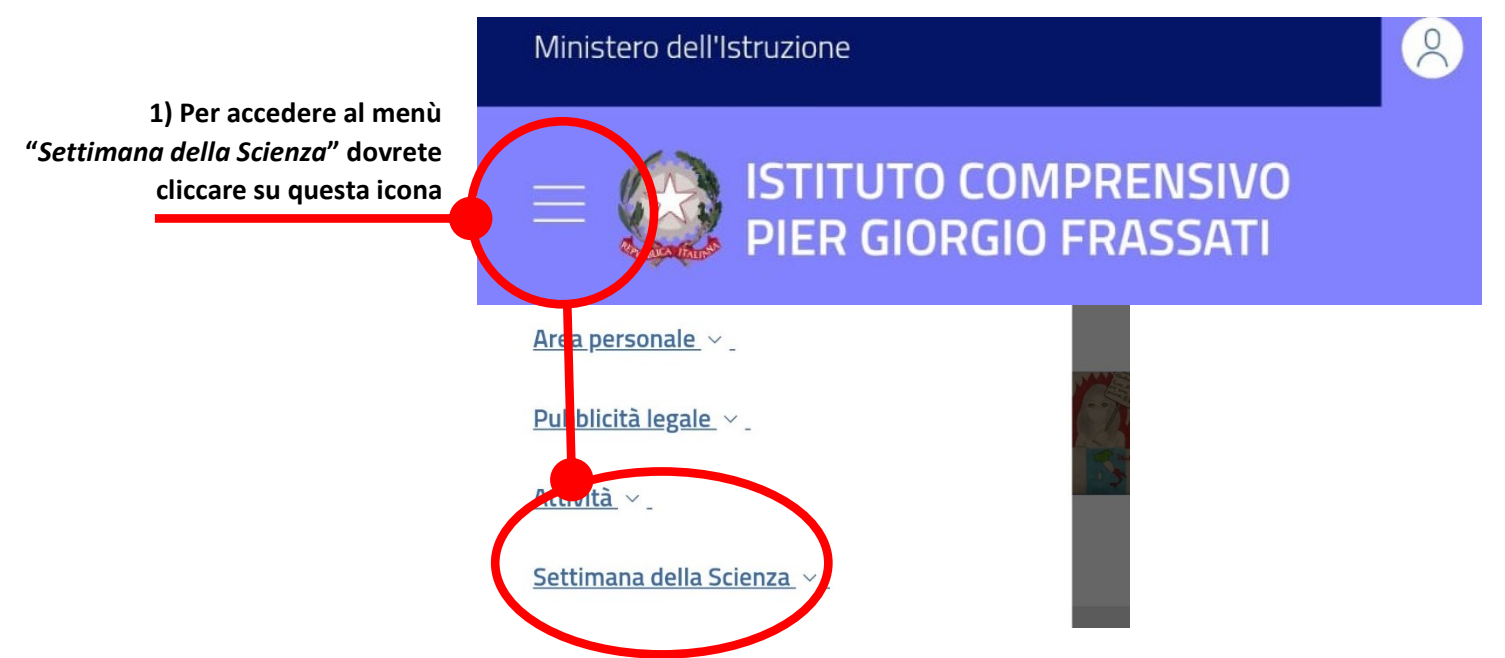

Se vi fossero delle difficoltà nella compilazione del modulo inviate le vostre preferenze tramite e – mail al seguente indirizzo di posta elettronica: [cesareaugusto.cherchi@icfrassati.edu.it](mailto:cesareaugusto.cherchi@icfrassati.edu.it)

Da questo punto in poi i passaggi sono identici alla votazione dal PC

# **Buona scelta!**